## **A) How to locate Your Clients Forensic Assessment Documents in Penelope**

Before you begin please ensure you are using the recommended settings – see page 12)

**Step A1:** You will be provided with an event ID for the clients Assessment appointment. To navigate to this event, type or copy/paste the Event ID into the Event ID search of your Penelope home page.

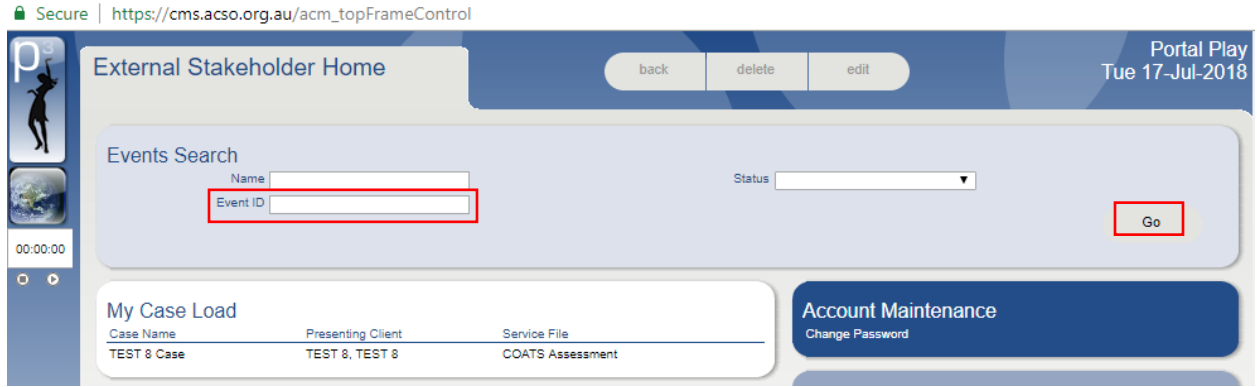

**Step A2:** After selecting 'Go", the corresponding event/s will appear in your search results.

*NB: Where there is more than one result returned you may select either, they will take you to the same event, however you can only go to the events that you have permission to do so.*

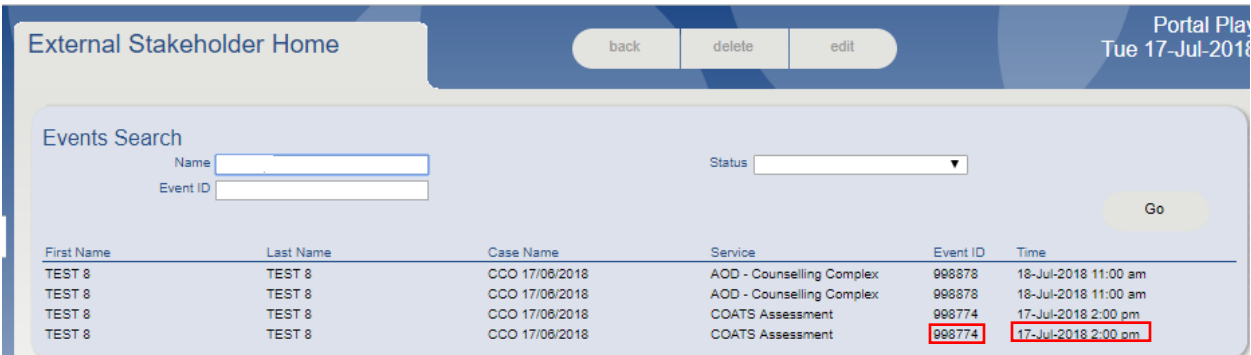

**Step A3:** If you select a result from the 'Event ID' or 'Time' column, this will take you directly to the Service Event tab for that assessment.

The two ACSO Assessment documents are located on the event tab in the 'Documents' section.

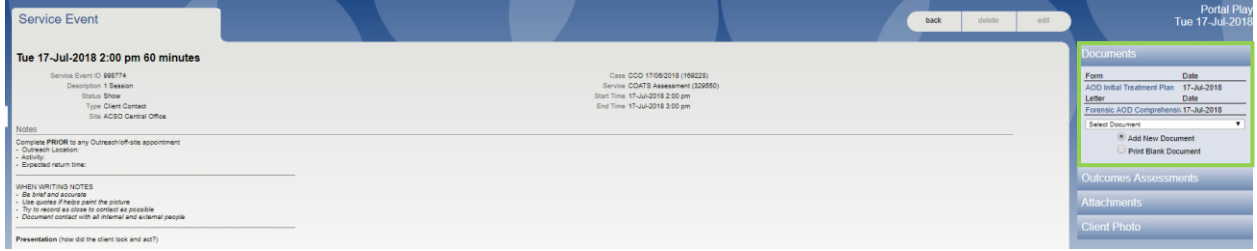

## **B) To View/Print the 'Forensic AOD Comprehensive Assessment'.**

**Step B1:** To open the Forensic AOD Comprehensive Assessment, follow steps A1-A3 then click on the Forensic AOD comprehensive link (see below).

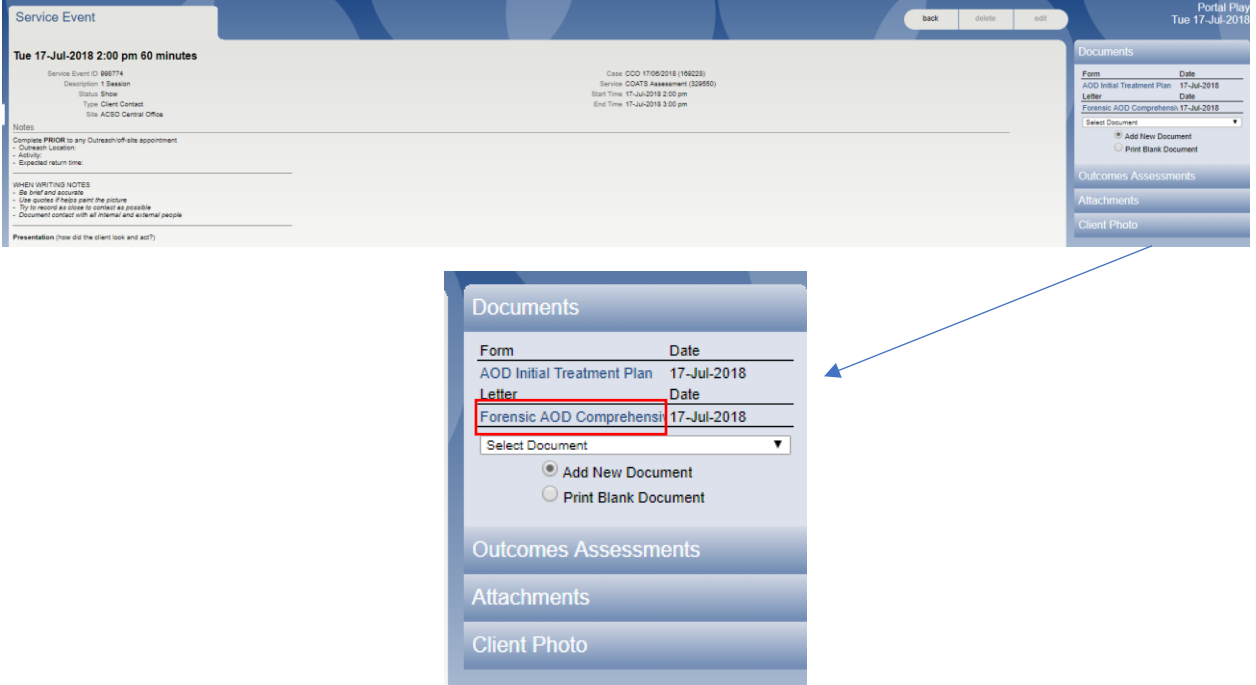

**Step B2:** The Forensic AOD Comprehensive Assessment will appear in the 'Service Event Document' Tab (see below). Opening the full tab can take up to 10 seconds if the system is very busy.

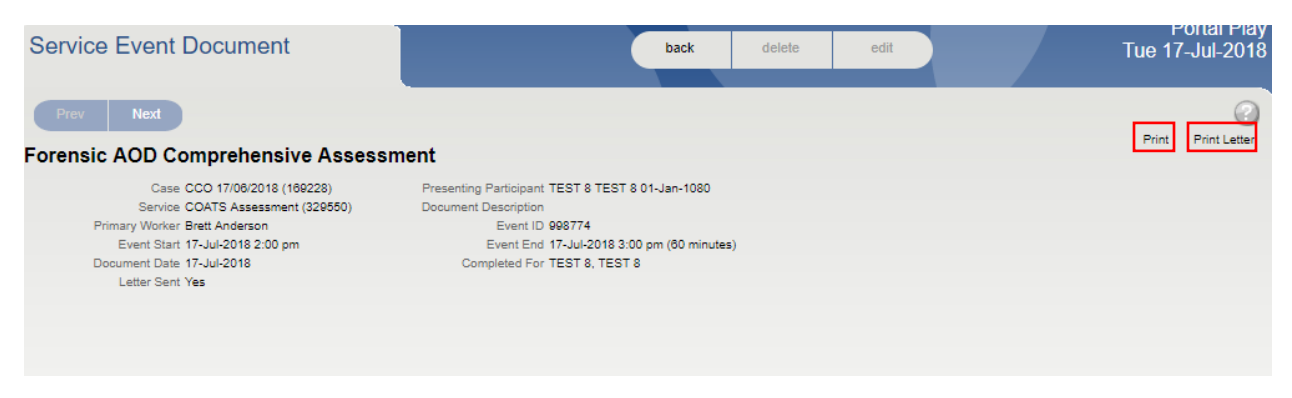

You may now Print/View the document in two formats.

To view/print the full assessment document - click on the 'Print' button in the upper right hand of the screen and then go to step B3.

To view/print the Assessment Report – click on the 'Print Letter' button in the upper right hand of the screen then go to step B4.

**Step B3:** The following screen will appear. To print this screen, click on the ACSO logo or press 'CTRL' + 'P' to bring up your printer options.

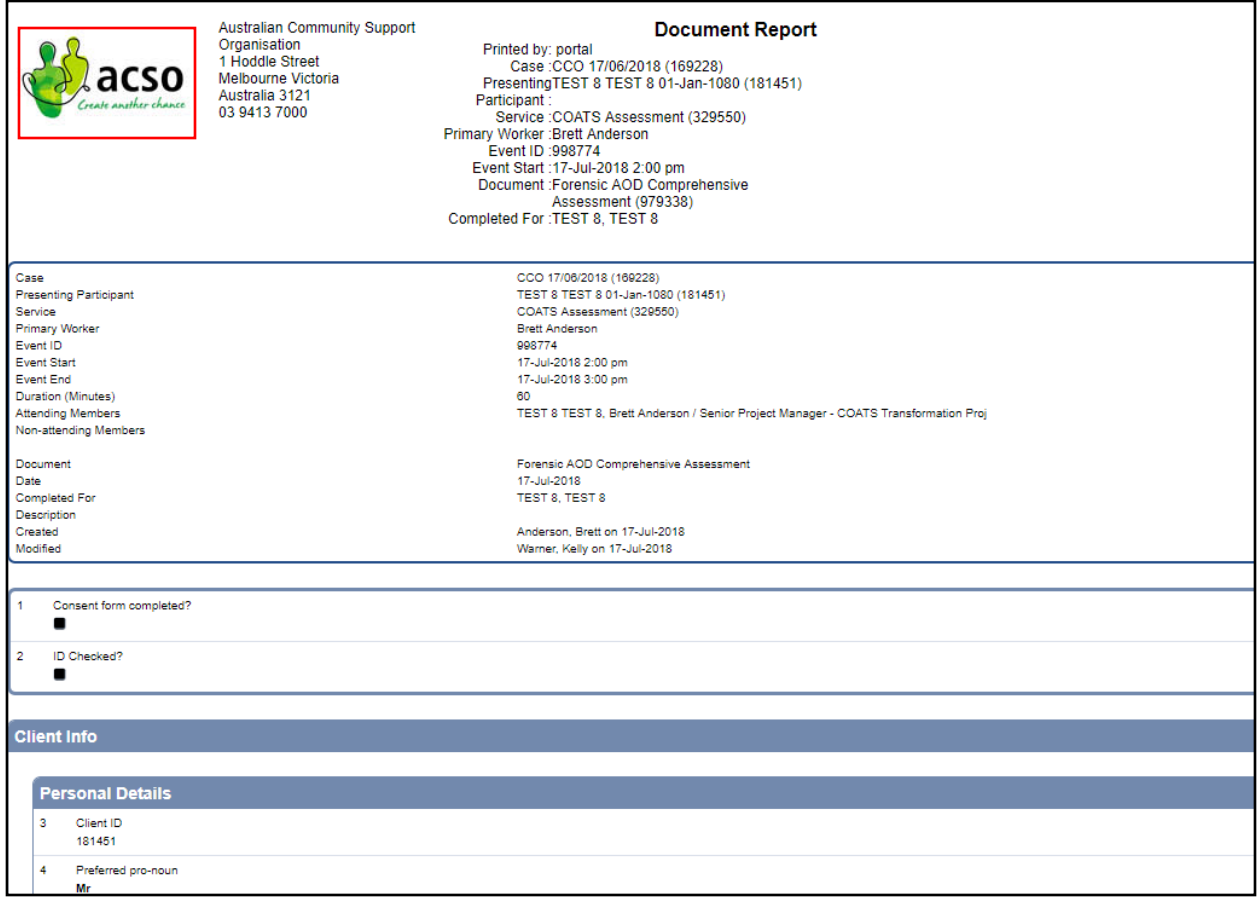

**Step B4:** To print this screen, click on Print in the upper right-hand corner of the page to bring up your printer options.

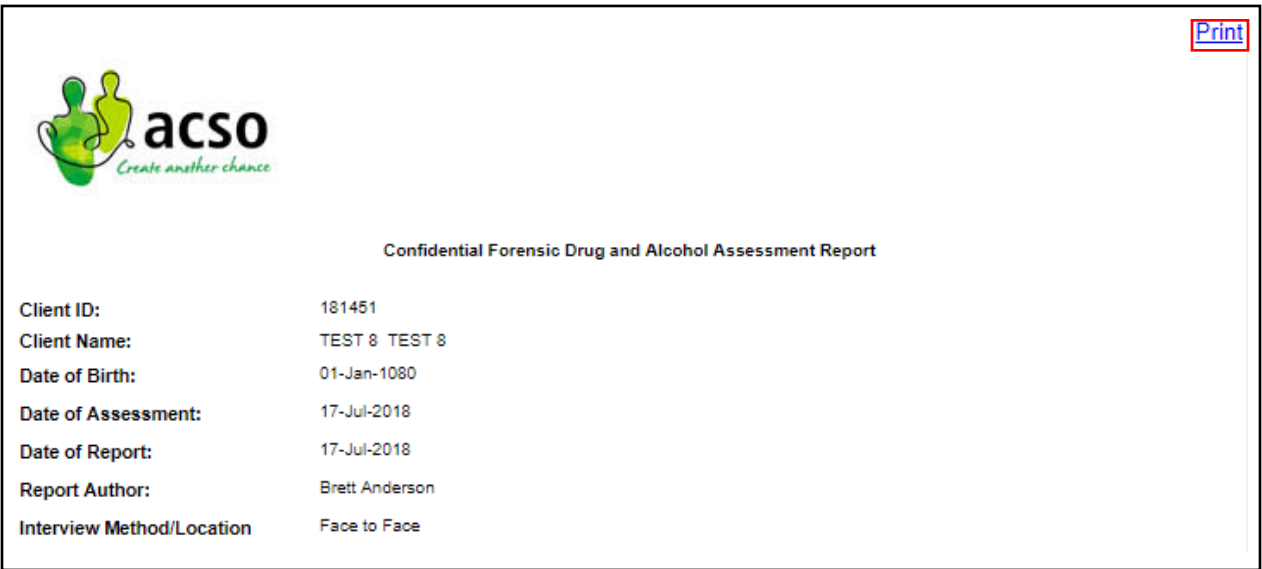

## **C) To view the 'Initial Treatment Plan'.**

**Step C1:** To open the Initial Treatment Plan, follow steps A1-A3 then click on the AOD Initial Treatment Plan link (see below).

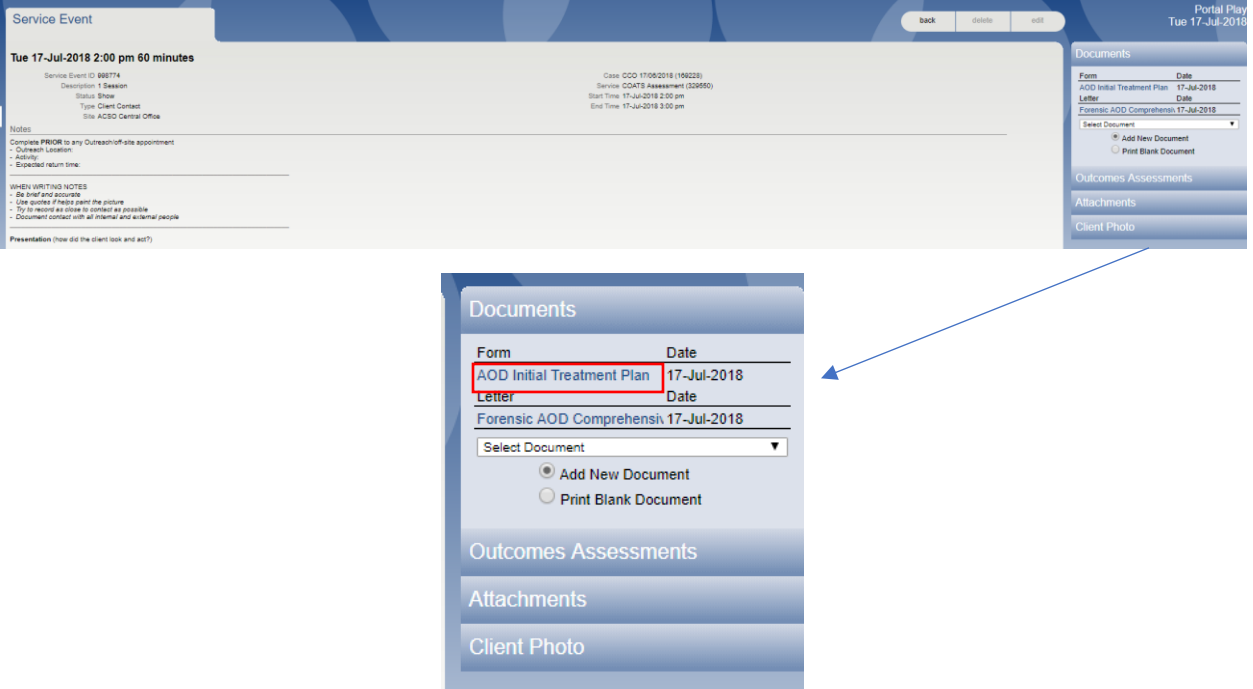

**Step C2:** The AOD Initial Treatment Plan will appear in a 'Service Event Document' Tab. Opening the full tab can take up to 10 seconds if the system is very busy.

To Print the document, click on the print button in the upper right-hand corner of the screen. This will bring up your printer options.

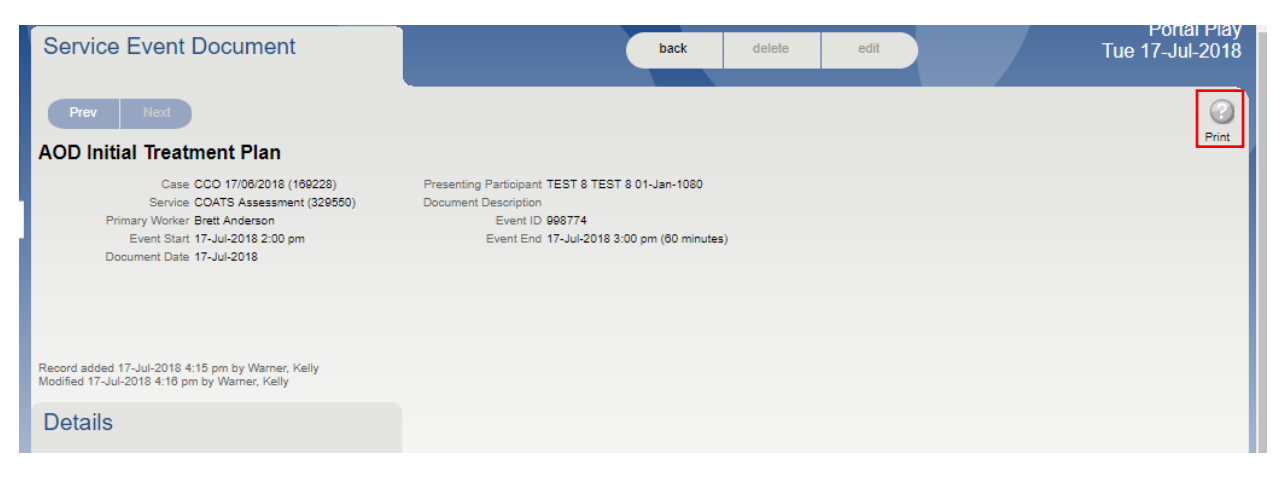

## **Recommended Settings**

 $\sim 100$ 

- The recommended Web Browser is Google Chrome
- When in the 'Print Dialog' box, the options should be as follows

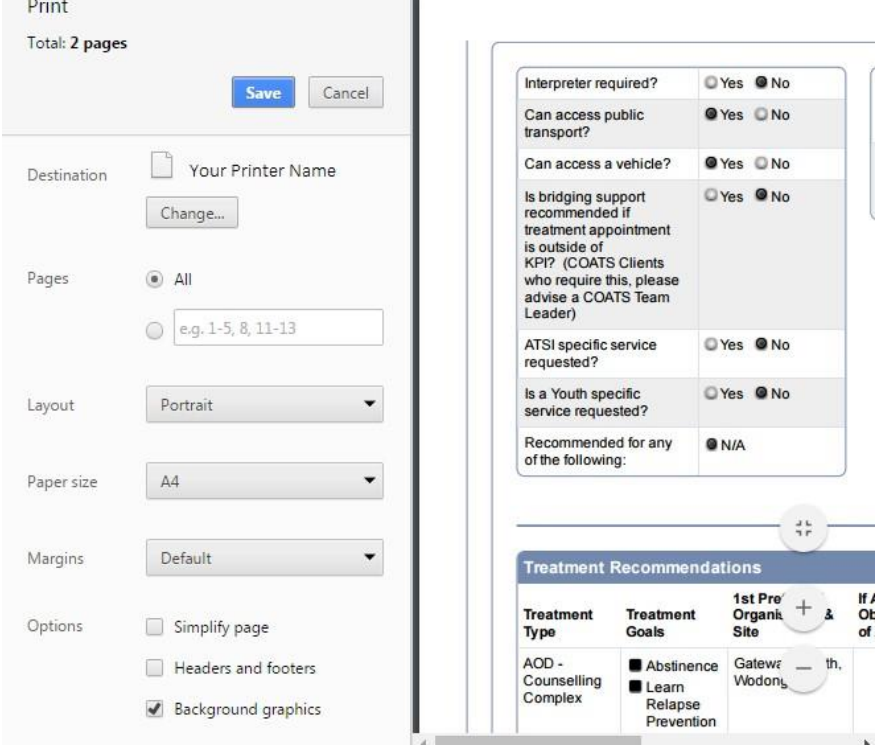

• Within Google Chrome, the font settings should be as follows

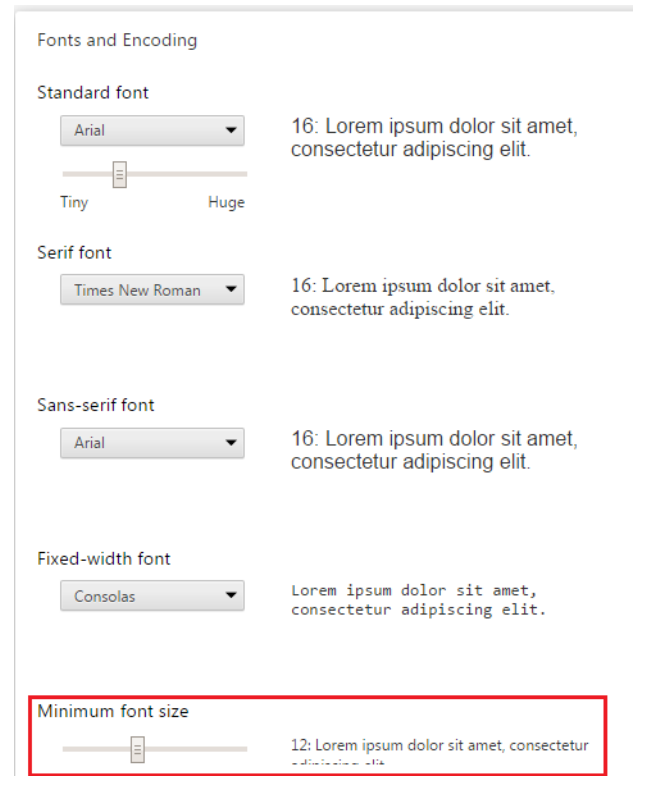